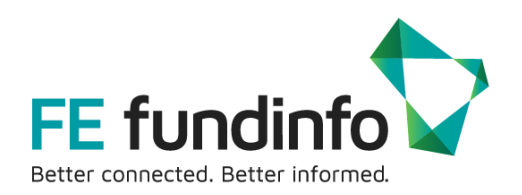

# New Look and Feel **FE Analytics**

A guide to the new layout

FE Fundinfo Training Team

21/05/2020

### **FE fundinfo**

2<sup>nd</sup> Floor Golden House 30 Great Pulteney Street London W1F 9NN United Kingdom

## **Contents**

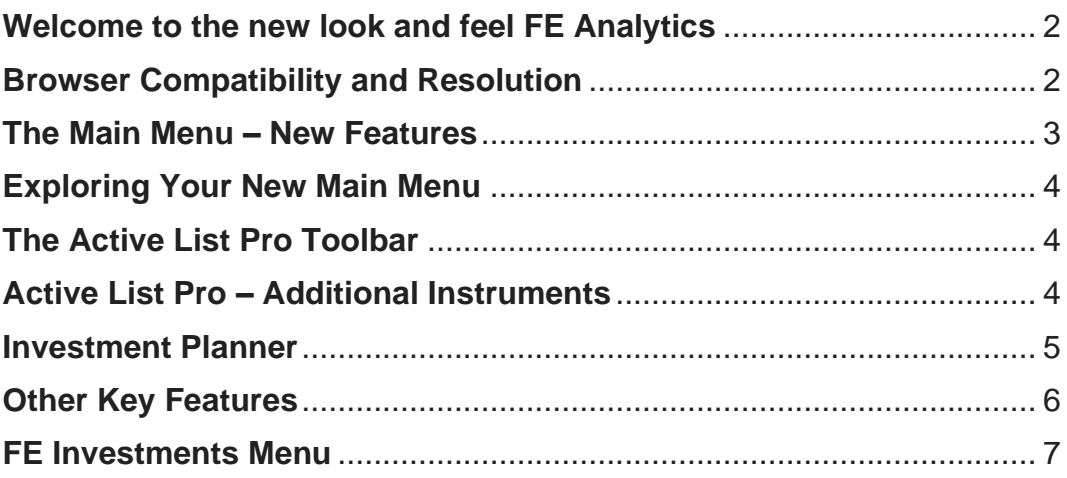

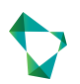

#### <span id="page-2-0"></span>**Welcome to the new look and feel FE Analytics**

Your Active List Pro – the main landing page of FE Analytics – has been given a fresh, contemporary look and feel, with minimal change to pre-existing functions.

Enjoy a sleek, modern interface optimised to help you access the full range of Analytics functionality and start making the most of your subscription faster than ever before.

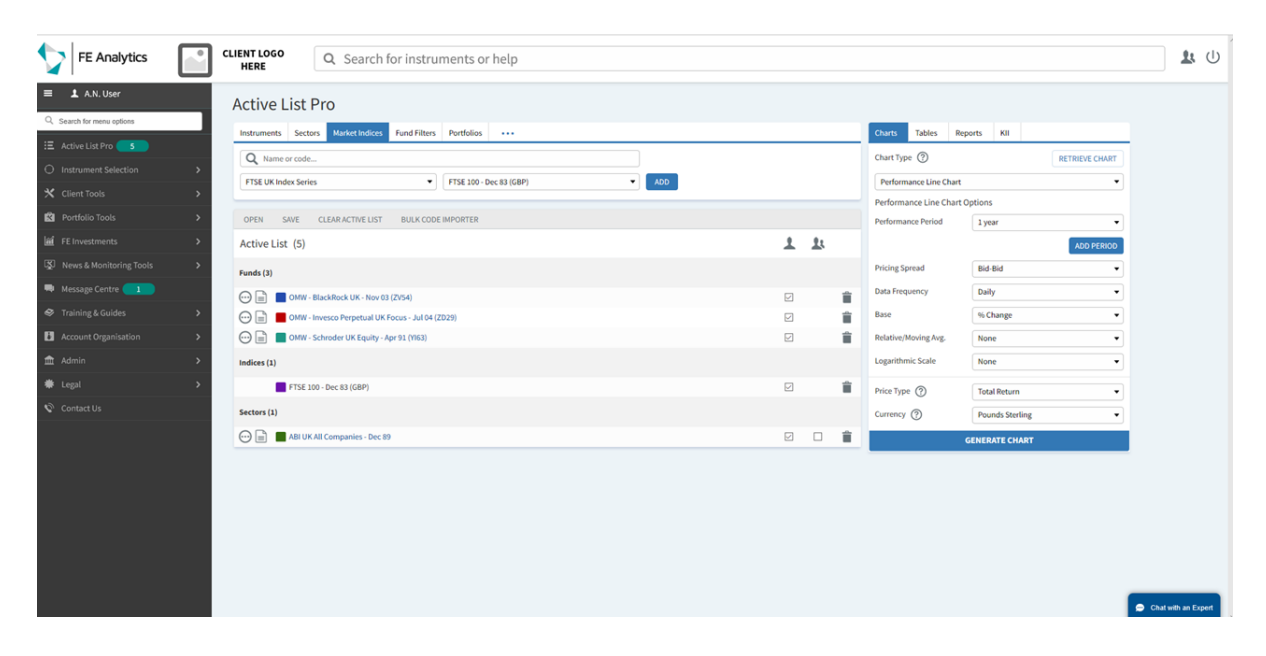

#### <span id="page-2-1"></span>**Browser Compatibility and Resolution**

The new Active List Pro now uses 'responsive design' to adapt to the size of your screen. This means, while making everything a little larger for readability and usability, you can now enjoy using Analytics on higher-resolution computer screens.

On Windows PCs, FE Analytics is optimised to run at screen resolutions of **1366x768** and **1920x1080**. We encourage users to run FE Analytics at no more than 100% screen zoom, as this best accommodates the new design format.

You can now also use FE Analytics on your Apple devices. We now formally support Apple iPad using Safari at **1024x768** resolution. We also support use on Safari on Apple Mac.

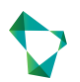

#### <span id="page-3-0"></span>**The Main Menu – New Features**

Your new Main Menu bar is now accessible from the left hand side of your Active List Pro.

Move your mouse over the left menu bar to expand it. By default, it will collapse

when you move your mouse off. Click the  $\equiv$  icon to make the Main Menu stay open throughout your session.

The Main Menu structure has been redesigned with a structure based on thematic sub-menus, to group the different tools in a logical manner. Each submenu includes a **Guides To** option, linking to quick reference crib sheets for each tool.

The **Active List Pro** option at the top of the Main Menu will count the number of currently displayed instruments. This changes when items are added or removed.

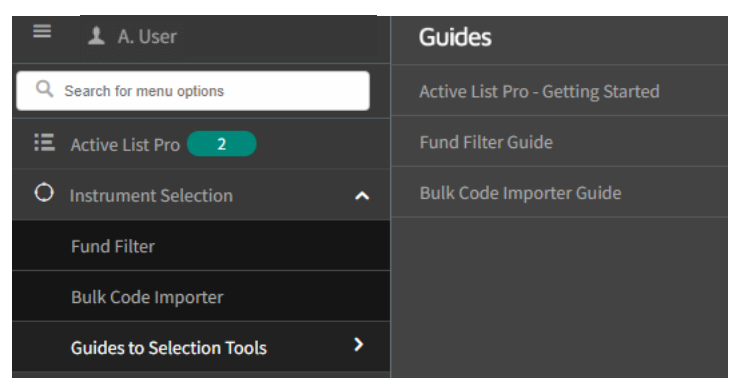

*Instrument Selection – Sub-Menu*

Your Analytics Inbox is now found under the **Message Centre** Menu option. You will see a notification count for any unread messages upon log-in, so you don't miss a thing.

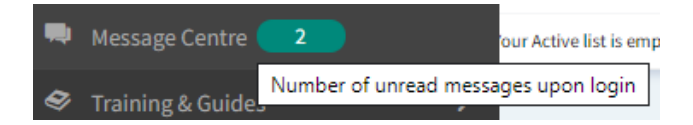

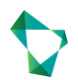

#### <span id="page-4-0"></span>**Exploring Your New Main Menu**

To help find the tools you need, try entering in a specific phrase in the search field at the top of your Main Menu bar.

Start typing and see a list of suggested options.

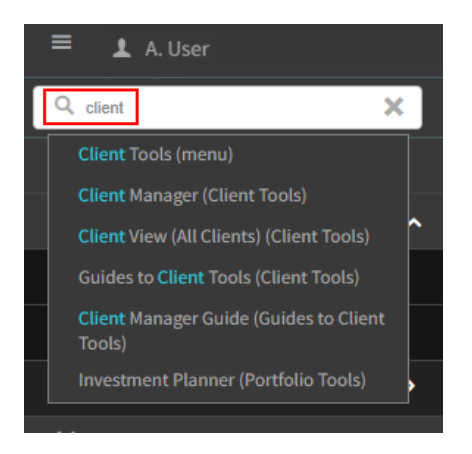

#### <span id="page-4-1"></span>**The Active List Pro Toolbar**

The Active List Pro Toolbar has been streamlined to focus on the key actions used most by our clients.

**Open** a previously built Active List from your file library, **Save** a new one you've created, or choose **Clear Active List** to start afresh.

We have also included our popular **Bulk Code Importer** tool. This feature helps you populate your Active List even faster. Import up to a 1000 identifier codes of any supported variety – find a guide under 'Guides To' in the Instrument Selection sub-menu.

#### <span id="page-4-2"></span>**Active List Pro – Additional Instruments**   $\ddotsc$

This button replaces the 'More' tab on the old Active List Pro. It offers access to additional items for analysis.

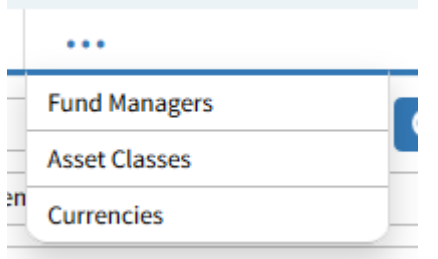

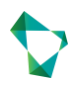

#### **Active List Pro – KII Documents (UK only)**

You can now download KII/KI documentation for everything on your Active List Pro in one action. Select the dedicated **KII tab** on the right hand side of the screen, and select Generate.

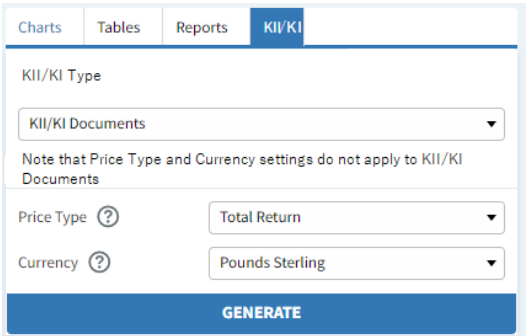

#### <span id="page-5-0"></span>**Investment Planner**

If you subscribe to Investment Planner, you will have previously accessed this screen using the All Clients button;

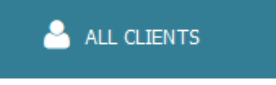

Users of our Investment Planner module can now access this tool from the new left-hand Main Menu. Select the **Client Tools** sub-menu, then select 'Client View (All Clients)'.

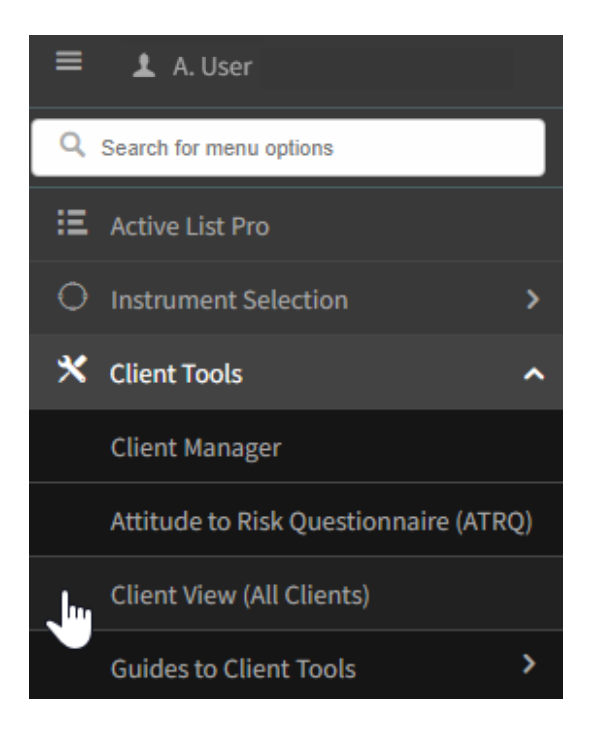

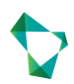

This then brings you to the **Client View** screen, where you can organise your client records and begin new Investment Plans in the same way as before.

When you wish to go back to your Active List Pro from the Client View, select the **Active List Pro** option at the top of your Main Menu.

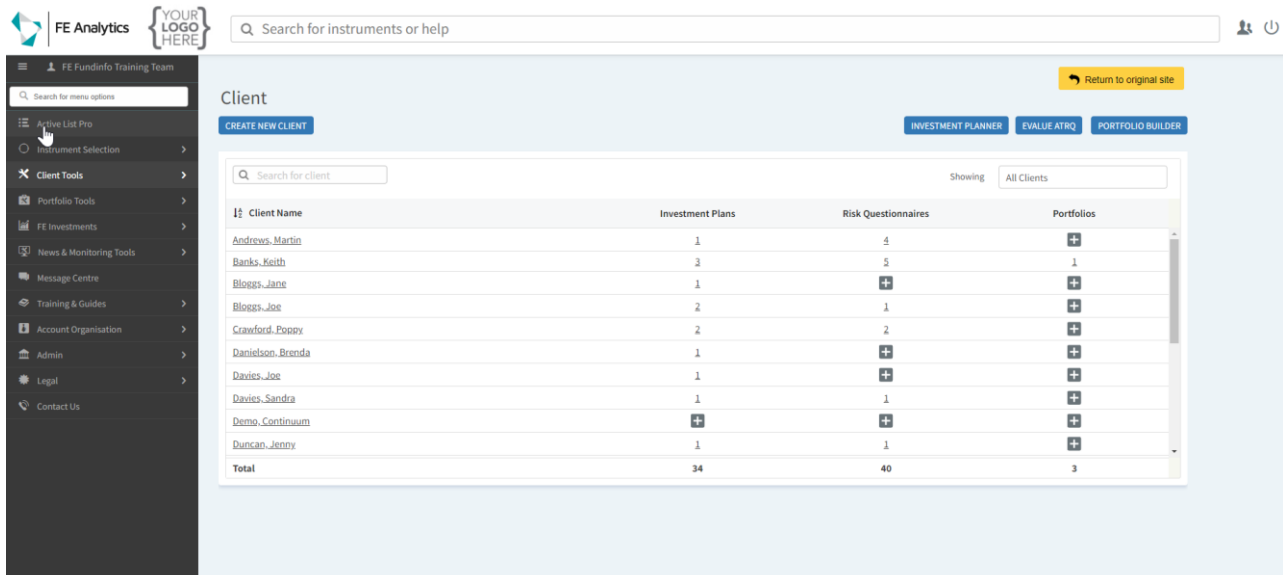

#### <span id="page-6-0"></span>**Other Key Features**

We've renamed a few features from the previous version of the Active List Pro.

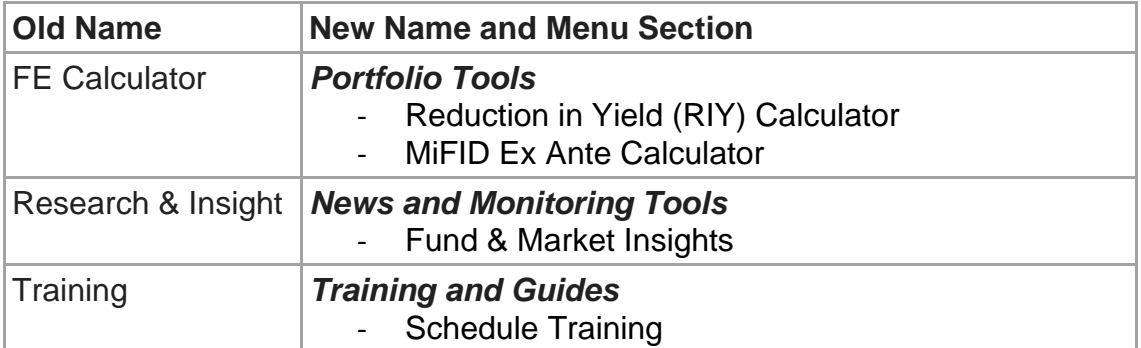

<span id="page-6-1"></span>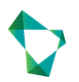

#### **FE Investments Menu**

Access detailed information on our award winning FE Investments service from a dedicated menu option.

If you are an existing user of the service, you can access our full range of market commentaries and outlook reports from here.

If you subscribe to the **FE Investments Approved List**, this is now found under Report Type on the Reports tab, on the right hand side of the new Active List Pro.

You can view the entire contents of the list or browse by specific category grouping.

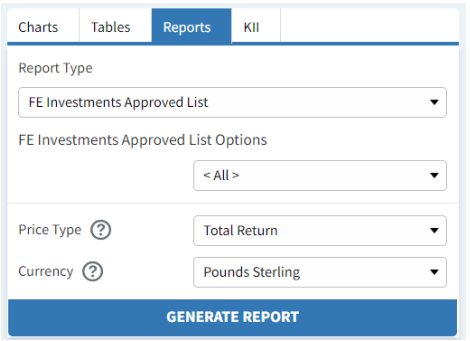

We have also made it simpler to browse our models by subscribed platform from the FE Investments menu, when enabled in your account.<br>  $\begin{array}{rcl} \n\end{array}$   $\begin{array}{rcl} \n\end{array}$   $\begin{array}{rcl} \n\end{array}$   $\begin{array}{rcl} \n\end{array}$   $\begin{array}{rcl} \n\end{array}$   $\begin{array}{rcl} \n\end{array}$   $\begin{array}{rcl} \n\end{array}$   $\begin{array}{rcl} \n\end{array}$   $\begin{array}{rcl} \n\end{array}$ 

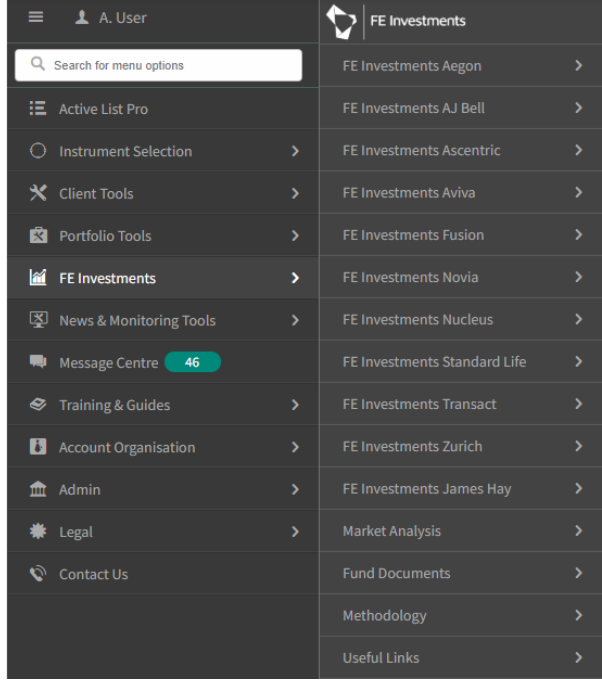

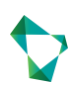